Новые Технологические Системы

# картридж **MUKAC-7.1**

# руководство пользователя

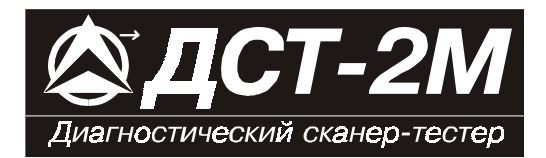

# *СОДЕРЖАНИЕ*

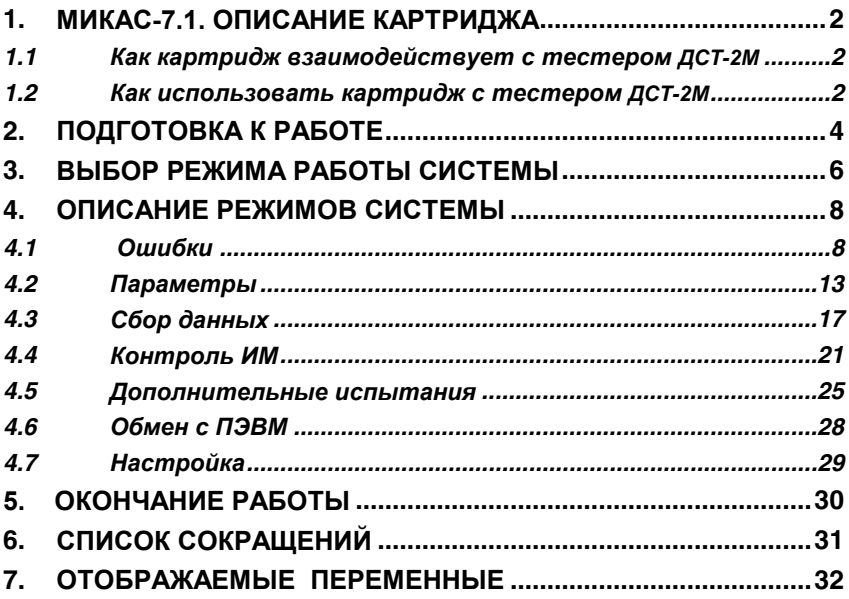

Все права защищены. Никакая часть этого документа не может быть воспроизведена в любой форме или любыми средствами, электронными или механическими, включая фотографирование, магнитную запись или иные средства копирования или сохранения информации без письменного разрешения НПП «Новые технологические системы».

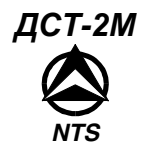

### **1. МИКАС-7.1. Описание картриджа**

Картридж МИКАС-7.1 используется совместно с тестером ДСТ- 2М для выявления и устранения неисправностей системы электронного управления впрыском топлива. ДСТ-2М обменивается информацией с электронным блоком управления (ЭБУ) МИКАС-7.1 через специальный K-LINE соединитель.

Картридж МИКАС-7.1 делает тестер **ДСТ-2М** более мощным, но и более простым и удобным в использовании инструментом, чем подобные устройства, встречающиеся на рынке. При помощи **ДСТ-2М** вы можете выбрать режимы тестирования, которые позволят Вам:

- считывать системные данные,
- обрабатывать коды неисправностей на русском языке,
- обнаруживать непостоянные неисправности путем регистрации и хранения системных данных в течение нескольких минут ДО И ПОСЛЕ появления неисправности с последующим анализом полученной информации,
- сбрасывать коды неисправностей (ошибок),
- управлять следующими устройствами автомобиля:
	- − реле бензинового насоса,
	- − лампа "Контроль двигателя",
	- − реле кондиционера,
	- − соленоид продувки адсорбера,
	- − соленоид рециркуляции выхлопных газов,
	- − форсунки,

- − уровень СО (окиси углерода),
- − октан-корректор и др.

Для контроля работы двигателя фиксируются 130 различных параметров. Полный список переменных, которые отображаются при помощи картриджа МИКАС-7.1, приведен в разделе 7 данного руководства.

### *1.1 Как картридж МИКАС-7.1 взаимодействует с тестером ДСТ-2М*

**ДСТ-2М** позволяет отслеживать данные и контролировать работу ЭБУ посредством связи с ЭБУ через K-LINE соединитель (диагностический разъем), находящийся на автомобиле. **ДСТ-2М** состоит из микропроцессорного блока, который взаимодействует с ЭБУ и контролирует его работу; клавиатуры, которая дает Вам возможность управлять тестером, и дисплея, который отображает информацию, необходимую Вам для диагностики неисправностей. Картридж МИКАС-7.1 содержит микрокомпьютерную программу, под управлением которой выполняются все функции, описанные в этом руководстве.

### *1.2 Как использовать картридж МИКАС-7.1 с тестером ДСТ-2М*

**ДСТ-2М** и данный картридж разработаны и сконструированы таким образом, чтобы максимально упростить и облегчить их использование. Однако рекомендуется сначала прочитать настоящее руководство, чтобы понять основные принципы работы с **ДСТ-2М**. Основные шаги, которым необходимо следовать при определении неисправностей в электронном оборудовании автомобиля:

- 1. Подсоединить **ДСТ-2М** к автомобилю,
- 2. Выбрать необходимый режим,
- 3. **ДСТ-2М** запускает режим тестирования, а Вы изучаете отображаемую на экране дисплея информацию.

**ДСТ-2М** проведет Вас через все необходимые этапы, необходимые для верной диагностики проблем в электронной системе и поможет при любых затруднениях, которые могут возникнуть на этом пути. **ДСТ-2М** имеет разветвленную контекстно-ориентированную справочную службу — ПОМОЩЬ, доступную из любого режима по клавише "**0**". Режим работы (тестирования) выбирается путем нажатия на соответствующую клавишу, представленную в специальном "меню". Затем, при помощи клавиш ↑↓, Вы выбираете переменные для наблюдения. Обучение работе с тестером не займет много времени, не придется запоминать много новых сведений.

**ДЕТАЛЬНОЕ ОПИСАНИЕ ПРИНЦИПОВ РАБОТЫ ДЛЯ КАЖДОГО РЕЖИМА ПРИВОДИТСЯ В СЛЕДУЮЩИХ РАЗДЕЛАХ ДАННОГО РУКОВОДСТВА.**

| ОСНОВНЫЕ ФУНКЦИИ КЛАВИШ ТЕСТЕРА ДСТ-2М |                                                              |
|----------------------------------------|--------------------------------------------------------------|
| 0                                      | Помощь.                                                      |
| 19                                     | Определяют номер пункта меню, режима, группы.                |
|                                        | Перемещение курсора, прокрутка кадров при просмотре, измене- |
|                                        | ние состояния исполнительных механизмов (ИМ).                |
| ⇅                                      | Перемещение курсора, перебирание параметров, групп, моделей, |
|                                        | таблиц.                                                      |
| ا ب                                    | Ввод и выбор параметров, выбор исполнительных механизмов,    |
|                                        | запуск сбора информации и просмотра.                         |
| Esc                                    | Возвращение в предшествующее меню или состояние тестера.     |

*Хотя ДСТ-2М является очень мощным инструментом, он не может полностью заменить Вас с вашими навыками и знаниями. Чтобы получить максимальную выгоду от пользования этим устройством, Вам необходимо полностью разбираться в системе электронного впрыска и двигателе внутреннего сгорания. Желательно, чтобы Вы использовали ДСТ-2М вместе со специальным руководством по обслуживанию системы впрыска топлива, диагностику которой Вы проводите.*

#### **2. Подготовка к работе**

# **ПРЕДОСТЕРЕЖЕНИЯ!**

#### **НЕ ДОПУСКАЕТСЯ УДАЛЯТЬ И УСТАНАВЛИВАТЬ КАРТРИДЖ ПРИ НАЛИЧИИ НАПРЯЖЕНИЯ ПИТАНИЯ ТЕСТЕРА ДСТ-2М НЕ ДОПУСКАЕТСЯ ПОДКЛЮЧАТЬ И ОТКЛЮЧАТЬ ТЕСТЕР ДСТ-2М ПРИ ВКЛЮЧЕННОМ ЗАЖИГАНИИ**

Из-за возможности бросков напряжения, которые могут привести к повреждению **ДСТ-2М** или электронной системы автомобиля, следует производить все манипуляции с разъемами тестера ПРИ ОТКЛЮЧЕННОМ ЗАЖИГАНИИ.

Если Вам необходимо сменить или вставить картридж:

- ВЫКЛЮЧИТЕ зажигание;
- отключите разъем питания кабеля от аккумуляторной батареи;
- смените или установите картридж;
- подключите разъем питания;
- ВКЛЮЧИТЕ зажигание.

# **ОПАСНО!**

**рекомендуется глушить двигатель при считывании тестером данных:**

- **таблиц TKF,**
- **ошибок,**
- **паспортов ЭБУ и автомобиля.**

**НИКОГДА, НИ ПРИ КАКИХ ОБСТОЯТЕЛЬСТВАХ НЕ СЛЕДУЕТ выполнять вышеперечисленные процедуры ВО ВРЕМЯ ДВИЖЕНИЯ АВТОМОБИЛЯ. Несоблюдение этого правила может привести к ситуации, ОПАСНОЙ ДЛЯ ВАШЕЙ ЖИЗНИ!**

Перед тем как начать работу с картриджем МИКАС-7.1, обязательно выполните следующие действия:

1. Убедитесь, что зажигание на автомобиле ВЫКЛЮЧЕНО.

2. Вставьте картридж МИКАС-7.1 в разъем для программного картриджа в нижней части тестера ДСТ-2М. Убедитесь, что картридж вставлен "правильно".

3. Подсоедините диагностический шнур ГАЗ к соответствующему разъему в верхней части ДСТ-2М и закрепите его винтами.

4. Вставьте диагностический разъем кабеля в гнездо диагностического разъема а автомобиля. После подачи питания на дисплей выводятся данные BIOS и данные картриджа. Затем отобразится меню настройки языка:

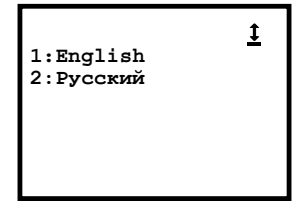

\$

Установите нужный язык нажатием клавиши "1" или "2". (Это меню может быть пропущено, и на экран сразу выведено главное меню, если до этого ДСТ-2М с предыдущим картриджем имел такие же настройки, как заданы по умолчанию в новом картридже).

Затем на дисплей выводится главное меню системы:

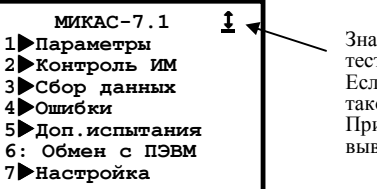

Знак состояния связи тестера **ДСТ-2М** с ЭБУ. Если на экран выводится<br>такой знак — связь есть. При отсутствии связи выводится знак **Х.**

5. ЕСЛИ ИЗОБРАЖЕНИЕ НА ДИСПЛЕЕ ВЕРНОЕ — ЗАПУСТИТЕ ДВИГАТЕЛЬ, иначе следуйте рекомендациям п.6.

6. ЕСЛИ ИЗОБРАЖЕНИЕ НА ДИСПЛЕЕ ОТСУТСТВУЕТ ИЛИ ОТЛИЧАЕТСЯ ОТ ПРИВЕДЕННОГО НА РИСУНКЕ - выполните следующие действия:

1) Если на дисплее тестера ДСТ-2М нет никакого изображения:

- − удостоверьтесь, что контакты диагностического разъема исправны, не загрязнены и не окислились;
- − убедитесь , что напряжение +12В присутствует на 2 контакте гнезда диагностического разъема и 12 контакт заземлен (надежно соединен с массой).

2) Если на экран выводится знак отсутствия связи с ЭБУ —  $\vert \mathbf{X} \vert$ , то причинами этого могут быть:

- отсутствие напряжения питания ЭБУ. Проверьте цепь питания ЭБУ, чистоту контактов питания в разъеме ЭБУ;
- неисправность диагностического шнура ГАЗ. Отсоедините и снова подсоедините диагностический разъем шнура, затем проделайте такую же операцию с разъемом, расположенным на корпусе тестера.
- 3) Если на дисплее выводится сообщение:

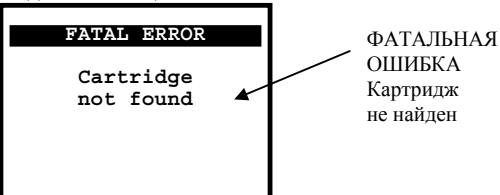

то отсоедините диагностический разъем, отключив питание тестера, выньте и снова вставьте программный картридж, убедитесь, что картридж входит на место правильно, без перекосов. Подсоедините диагностический разъем шнура ГАЗ.

Если проблемы остаются, обратитесь к паспорту на ДСТ-2М для запуска процедур самотестирования **ДСТ-2М** или в службу по ремонту.

Допускается мигание лампы диагностики во время работы с тестером.

#### **3. Выбор режима работы системы**

Взаимодействие пользователя с тестером осуществляется при помощи специального системного меню. Главное меню имеет следующий вид:

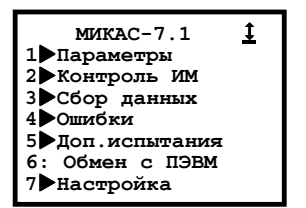

Выбор пункта меню осуществляется либо при нажатии клавиши с цифрой, соответствующей номеру пункта, либо установкой (при помощи клавиш ↑↓) курсора на необходимый пункт меню и нажатием клавиши →.

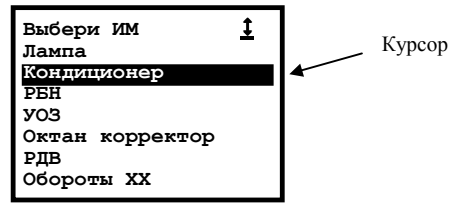

Знак • показывает, что данный пункт меню содержит меню нижнего уровня подменю. Возврат обратно (в предыдущий уровень меню) происходит при нажатии клавиши **Esc**, или, в некоторых случаях, возврат осуществляется самой системой.

Наименование каждого пункта главного меню соответствует названию соответствующего режима работы.

**ПАРАМЕТРЫ**. Этот режим позволяет просмотреть все параметры, снимаемые с ЭБУ тестером **ДСТ-2М**.

**КОНТРОЛЬ ИМ.** Контроль исполнительных механизмов и управление ими. Этот режим позволяет управлять исполнительными механизмами, подключенными к ЭБУ, и некоторыми параметрами работы двигателя. Перечень доступных устройств выводится после выбора этого режима.

**СБОР ДАННЫХ.** Этот режим позволяет собирать информацию (данные), передаваемую с ЭБУ, а также настраивать условия (опции) сбора информации.

**ОШИБКИ**. Этот режим дает Вам возможность просматривать полученные от ЭБУ коды неисправностей (ошибок).

**ДОП. ИСПЫТАНИЯ.** Режим дополнительных испытаний позволяет измерять с помощью тестера среднее напряжение бортовой сети и частоту вращения коленвала при запуске двигателя и продувке цилиндров.

**ОБМЕН С ПЭВМ.** Этот режим используется для обработки данных диагностики автомобиля на компьютере типа IBM® PC, для ведения баз данных. Обмен ведется через канал RS 232C тестера.

**НАСТРОЙКА**. В этом режиме осуществляется установка языка сообщений тестера. Выбранные опции настройки сохраняются и после выключения питания тестера.

**ПОМОЩЬ** (справка). Помощь можно вызвать из любого другого режима нажатием клавиши **0**. При этом на экране появляется справка о том режиме, из которого был сделан запрос о помощи. Текст на экране можно перелистывать клавишами ↑ ↓. Выход из режима помощи производится нажатием клавиши **Esc.**

*Примечание Перед началом сбора информации в режимах Контроль ИМ и Сбор данных желательно установить условия сбора информации в пункте Опции сбора меню режима Сбор данных, как это описано в соответствующем разделе.*

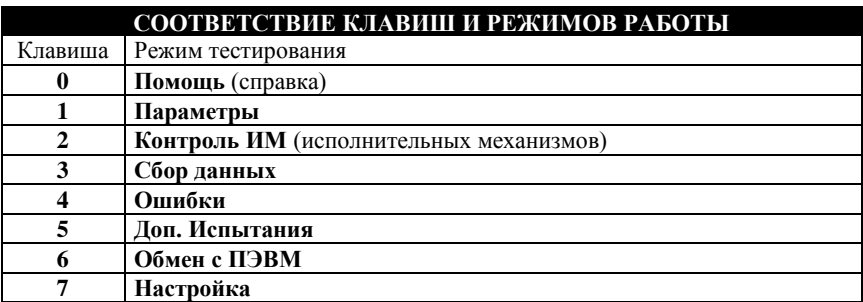

## **4. Описание режимов системы**

### *4.1 . Ошибки*

# **РЕЖИМ:4 ОШИБКИ**

# *Остановите автомобиль! Заглушите двигатель!*

Тестер **ДСT-2М** под управлением программы, записанной в картридже МИКАС, принимает коды ошибок (неисправностей), выявленных ЭБУ во время управления двигателем. Назначение режима **ОШИБКИ** — считывать передаваемые ЭБУ коды неисправностей.

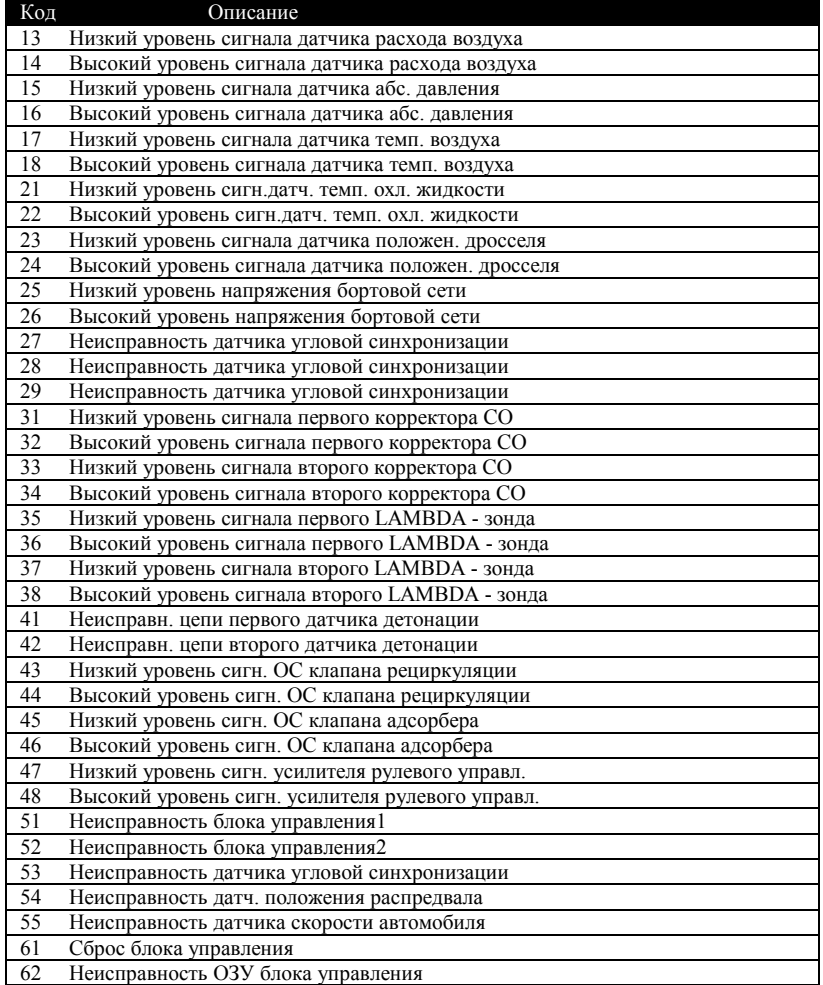

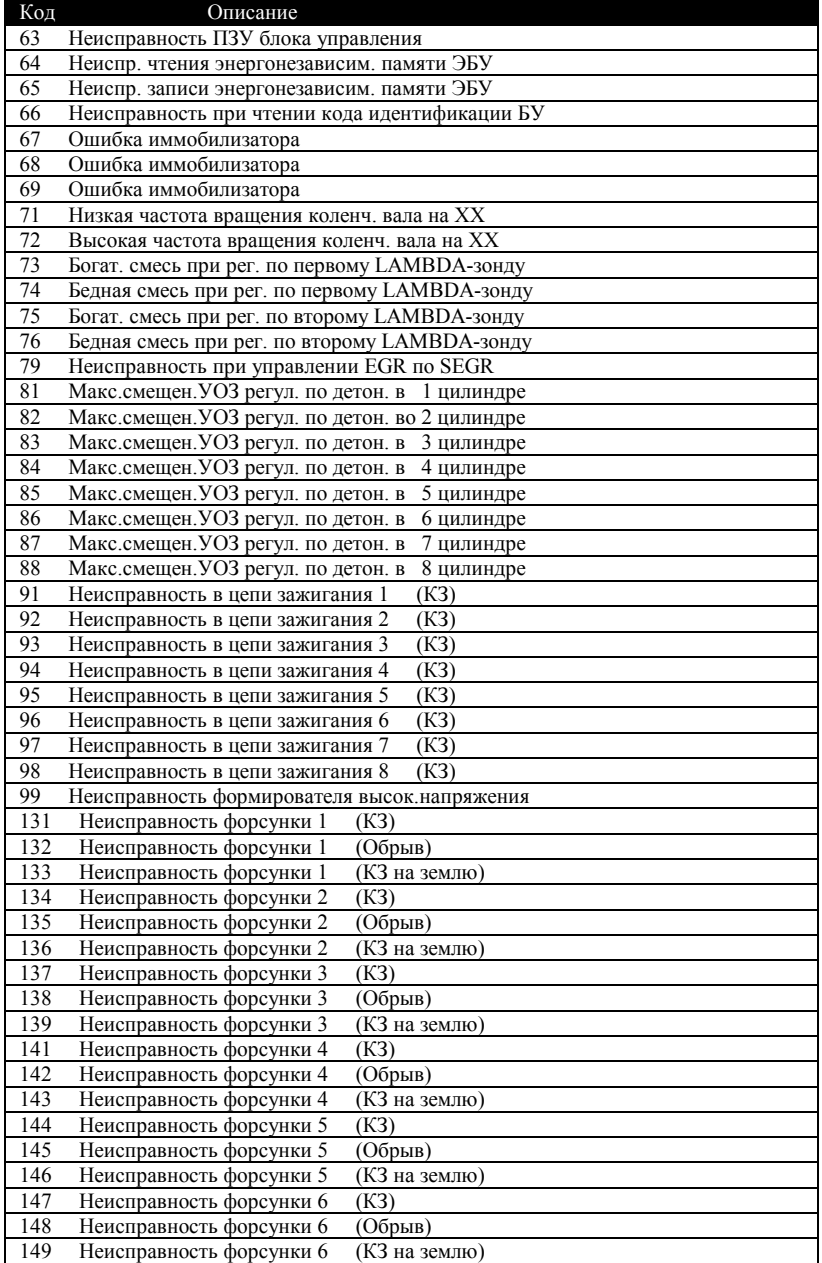

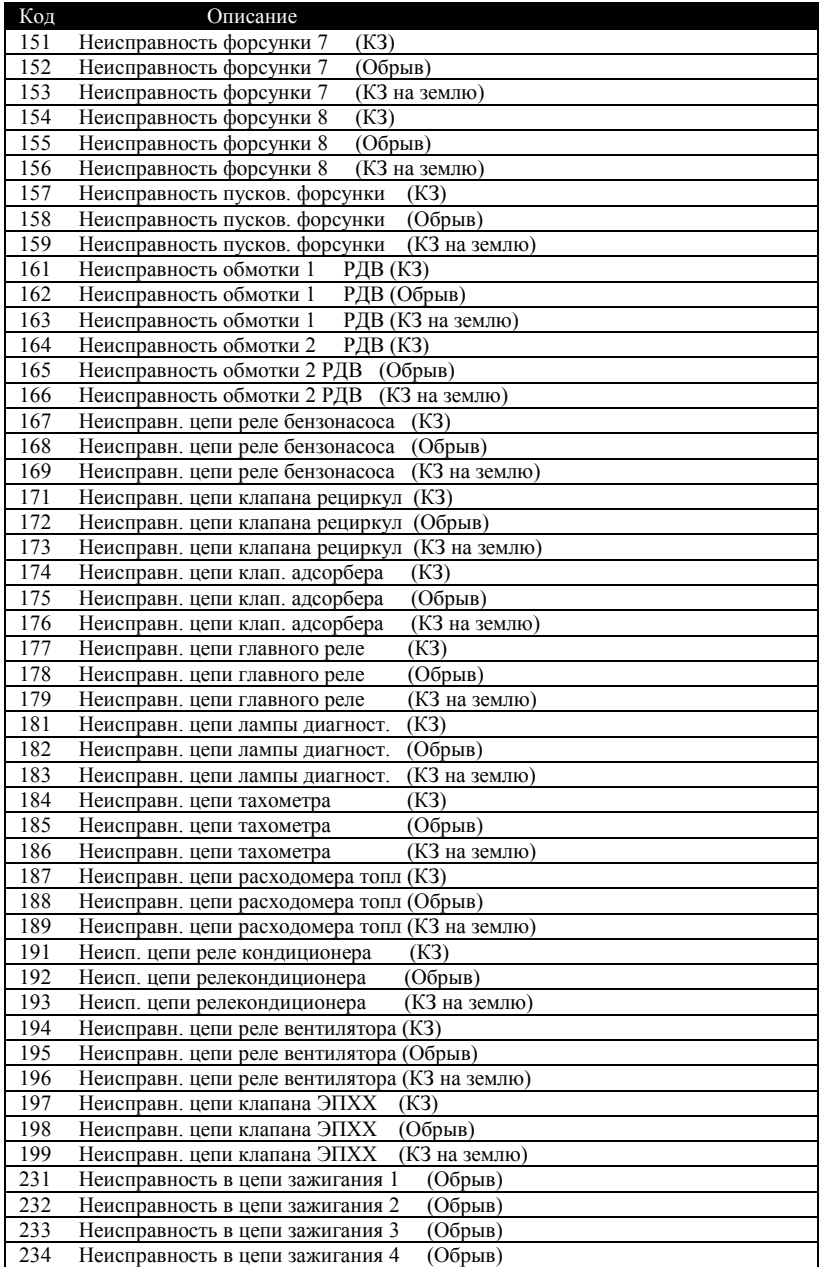

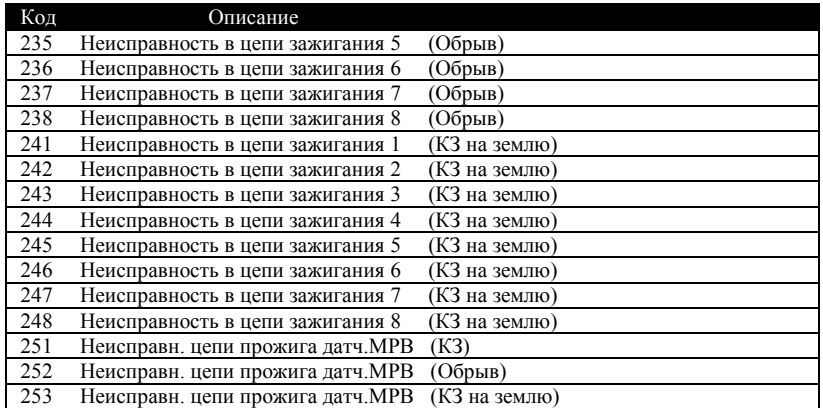

Режим **ОШИБКИ** осуществляет вывод кодов неисправностей (ошибок) двумя способами: вывод текущих ошибок и вывод ошибок, зарегистрированных за время после последнего сброса ошибок. Кроме того, в этом режиме можно сбросить все накопленные ЭБУ ошибки.

Каждый код ошибки отображается своим номером и сопровождается соответствующим ему описанием на русском языке. Отпадает необходимость обращаться к специальному справочному руководству для выяснения, что означает тот или иной кодовый номер ошибки.

Режим **ОШИБКИ** запускается из главного меню нажатием клавиши **4**. На экран дисплея выводится меню режима:

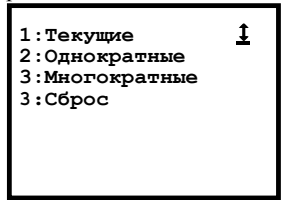

Ö **Текущие**. Нажмите клавишу **1.** На экран дисплея будут выведены коды текущих ошибок, принятые от ЭБУ. При помощи клавиш ←↑↓→ **к**урсор можно установить на любой код ошибки. При этом в трех нижних строках экрана появится краткое описание выбранного кода. Например:

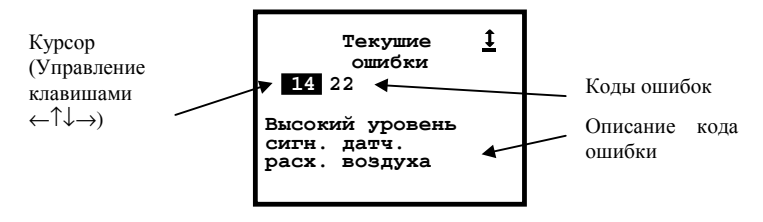

При отсутствии ошибок на экран выводится надпись "Текущие ошибки" и пустой курсор. Нажатие клавиши **Esc** вернет Вас в меню режима.

Ö **Однократные**. Этот пункт меню выбирается нажатием клавиши **2**. Здесь можно просмотреть *однократные* ошибки, накопленные с момента последнего сброса.

*Примечание Однократной ошибкой называется такая ошибка, которая проявляется не более одного раза, и не повторяется в течение периода времени равного 2м часам. Информация об однократной ошибке хранится в ОЗУ ЭБУ в течение 2х часов.*

Ö **Многократные**. Этот пункт выбирается клавишей **3**. Отличие его от пункта **Однократные** в том, что на экран выводятся все накопленные со времени последнего сброса многократные ошибки.

*Примечание Многократной ошибкой называется ошибка, которая проявляется более одного раза в течение периода времени равного 2<sup>м</sup> часам, или сохраняется в течение периода времени, который превышает 2 мин. Информация о многократной ошибке хранится в ОЗУ ЭБУ до явного сброса или отключения питания ЭБУ.*

Ö**Сброс**. Запуск этой функции клавишей **4** приведет к сбросу всех накопленных в памяти ЭБУ ошибок. При этом на экран дисплея будет выдано сообщение:

# **Ошибки**

#### **сброшены**

После сброса ошибок возврат в меню режима произойдет автоматически. Нажатие на клавишу **Esc** вернет Вас из меню режима **ОШИБКИ** в главное меню.

*Примечание Сброс ошибок осуществляется также при отключении питания ЭБУ.*

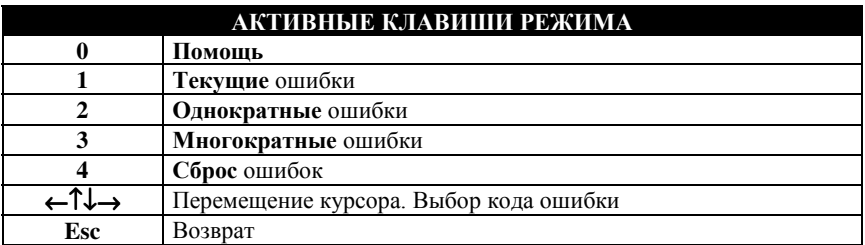

#### *4.2 Параметры*

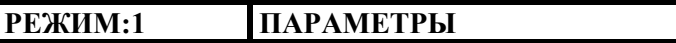

Режим **ПАРАМЕТРЫ** служит для просмотра параметров, принимаемых тестером **ДСТ-2М** от ЭБУ. Параметры могут быть разбиты на 9 групп по 7 параметров в каждой. Состав групп определен по умолчанию. Можно изменить состав любой группы по своему усмотрению путем замены ненужных параметров на нужные. Возможен просмотр и остальных, не включенных в группы, параметров.

Для запуска режима **ПАРАМЕТРЫ** из главного меню, нажмите на клавишу **1**. После этого на экране дисплея **ДСТ-2М** появится меню режима:

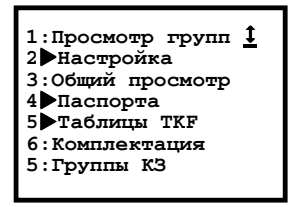

Ö **Просмотр групп**. Этот подрежим позволяет просматривать данные, входящие в группу. Соответствующий пункт меню выбирается по клавише **1**. При этом на экране появляется список данных, например, 1-й группы, и их текущие значения.

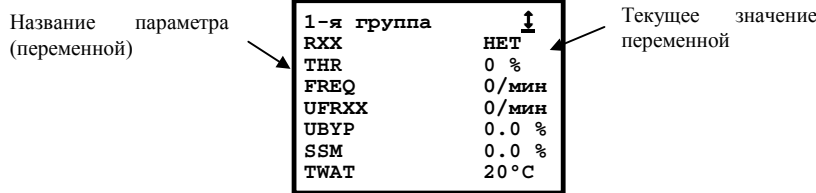

Для просмотра остальных групп следует использовать клавиши ↑↓. Группы упорядочены в соответствии с их номерами. После 9-й группы снова становится доступной 1-я группа.

По клавише **0** доступна помощь. Клавиша **Esc** вернет Вас в меню режима. Тестер запоминает номер той группы, с которой вы работали в последний раз.

Ö**Настройка**. Выбирается нажатием на клавишу **2**. При этом на экране появится перечень (подменю) возможных видов настройки:

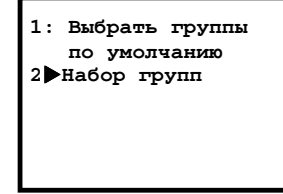

Очевидно, что настройку групп можно выполнить двумя способами.

A. Нажатие на клавишу **1** позволяет Вам **выбрать группы по умолчанию**. Это означает, что группы будут сформированы программным обеспечением автоматически. На экран будет выдано сообщение:

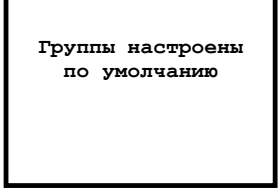

После чего произойдет автоматический возврат в предыдущее меню.

B. **Набор групп**. Набор параметров в группе осуществляется пользователем. При выборе этого способа на экране появится запрос номера группы, содержимое которой Вы хотели бы изменить.

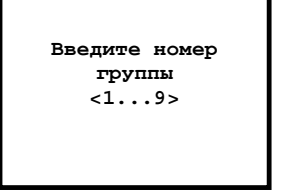

Нажмите соответствующую номеру группы клавишу, после чего на экран будут выведены данные выбранной группы, вопрос "**Что изменить?"** и курсор.

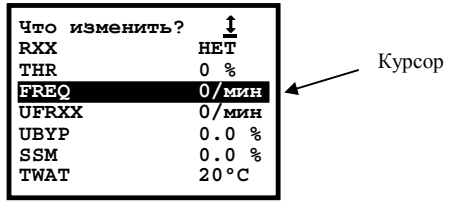

Курсор установлен на одном из параметров выбранной Вами группы. Перемещая курсор клавишами ↑↓**,** укажите, какой именно параметр Вы хотите заменить, и нажмите клавишу ↵. На экране появится список всех данных, которые **ДСТ-2М** может принять от ЭБУ, вопрос "**Чем заменить?"** и курсор.

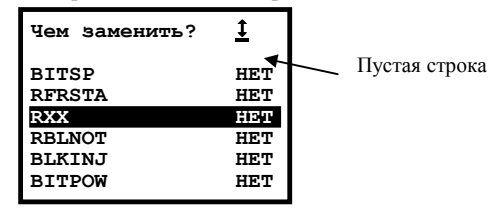

Как и в предыдущем случае, для выбора нового параметра и ввода его в группу используются клавиши ↑↓ и ↵. После нажатия на клавишу ↵ Вы вернетесь

к экрану "**Что изменить?"**. Для удаления выбранного Вами параметра установите курсор на *пустой строке* и нажмите клавишу ↵. Нажатие на клавишу **Esc,** как обычно, возвращает Вас на один пункт назад.

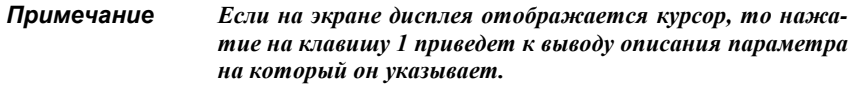

Ö **Общий просмотр**. Выбирается нажатием клавиши **3** меню режима. При этом на экран выводятся все данные, принимаемые от ЭБУ. Перемещение списка данных по экрану осуществляются клавишами ↑↓. Для возврата в меню режима нажмите **Esc**.

Ö **Паспорта**. Нажмите клавишу **4**. Этот пункт меню позволяет получать информацию о программе находящейся в ПЗУ ЭБУ. Используя клавиши **1,2,3** и **4** Вы можете просмотреть паспорта **программ**, **регулировок, блока управления** и **автомобиля** соответственно.

Ö **Таблицы TKF**. *Остановите автомобиль! Заглушите двигатель!*

Этот пункт меню выбирается нажатием на клавишу **5**. При этом на экране появится подменю такого вида:

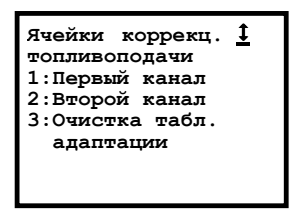

A. Нажатие на клавишу **1** позволяет Вам просмотреть ячейки коррекции топливоподачи соответствующие первому каналу. После нажатия на клавишу, экран дисплея ДСТ-2М имеет вид:

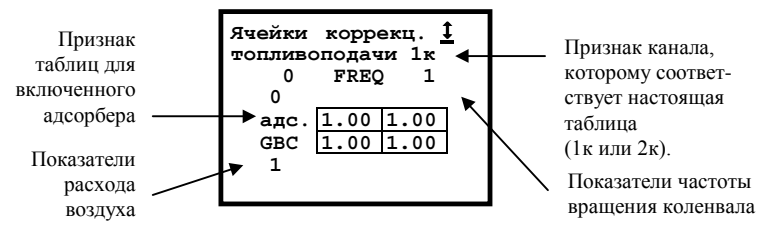

Используя клавиши ←↑↓→, можно просмотреть все доступные ячейки топливокоррекции. Клавиши ↑↓ управляют изменением показателей расхода воздуха, а клавиши ← → — изменением показателей частоты вращения коленчатого вала. Выбрать таблицу для включенного или выключенного адсорбера можно, нажимая на клавишу 1. Выход клавишей Esc.

B. **Очистка табл. адаптации**. Этот пункт меню позволяет очистить таблицу адаптации датчика кислорода (лямбда-зонда) для обоих каналов одновремен-

но. После нажатия на клавишу **2** на экране появляется сообщение: "**Таблица очищена**". Затем система автоматически возвращается в меню подрежима.

Ö **Комплектация**. Этот подрежим позволяет просматривать флаги комплектации электронного блока управления. Данный пункт меню выбирается нажатием на клавишу **2**. После этого на экране дисплея тестера отображается заголовок

#### **Флаги комплектации**

и список флагов комплектации. Для просмотра всех флагов, содержащихся в списке следует использовать клавиши ↑↓.

Ö**Группы КЗ.** Этот подрежим позволяет просматривать данные блока контроллера зажигания (КЗ), входящие в одну из 4-х групп. Данный пункт меню выбирается нажатием на клавишу 7. При этом на экране появляется список данных 1-ой группы и текущие значения указанных данных.

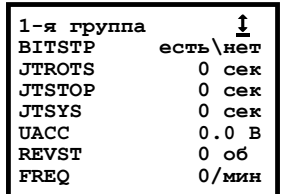

Для просмотра остальных групп следует использовать клавиши ↑↓. Группы упорядочены в соответствии с их номерами. После 4-ой группы снова становится доступной 1-я группа. Клавиша **Esc** вернет Вас в меню режима. Тестер запоминает номер той группы, с которой вы работали в последний раз.

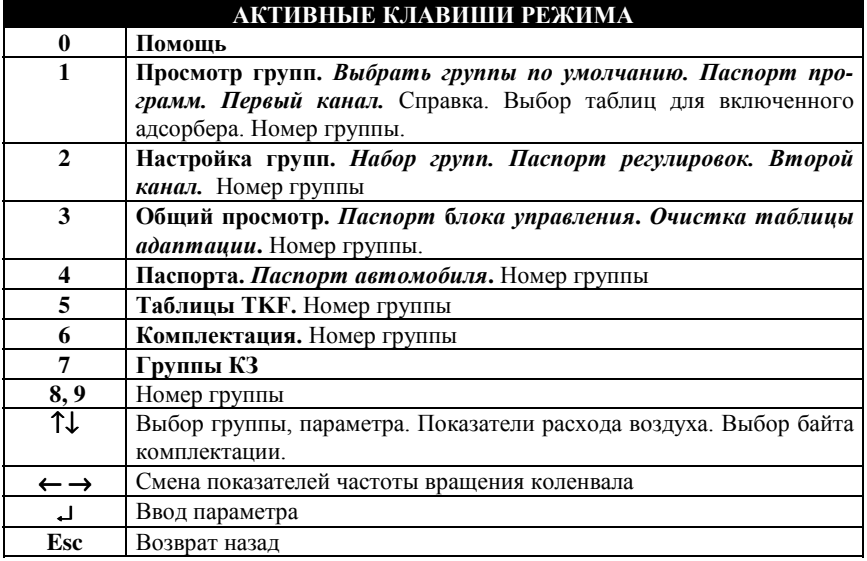

#### *4.3 Сбор данных*

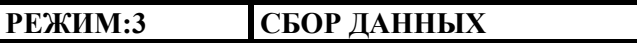

Режим **СБОР ДАННЫХ** предназначен для приема и записи в память тестера от ЭБУ значений всех переменных, кодов ошибок и флагов состояний, в соответствии с выбранной моделью сбора.

Собранная информация помещается в память **ДСТ-2М** и доступна для дальнейшего использования. Сбор данных может осуществляться по разным алгоритмам, выбор которых производится в этом режиме. Передача данных ведется в реальном времени, занесение их в память производится по кадрам. Доступ к сохраненной информации осуществляется также по кадрам.

Режим **СБОР ДАННЫХ** вызывается из главного меню клавишей **3**. После входа в него на экран дисплея выводится меню режима:

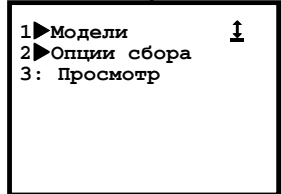

Ö**Модели**. Клавиша **1**. В этом режиме **ДСТ-2М** принимает все переменные, передаваемые от ЭБУ, и запоминает (записывает) их в соответствии с выбранной моделью сбора. Данные принимаются моделями (блоками) до 21 переменной в каждой. Всего, по умолчанию, настроено 20 моделей. Каждая модель может содержать любой набор переменных.

При входе в режим на экран выводится список моделей и курсор:

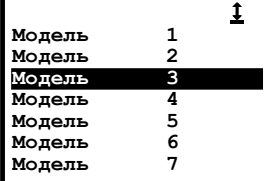

Перемещая клавишами ↑↓ курсор, выберите нужную модель и клавишей ↵ войдите в список переменных.

«Слово» состояния сбора информации<br>может принимать<br>значения:готов, запись до,запись после, просмотр.

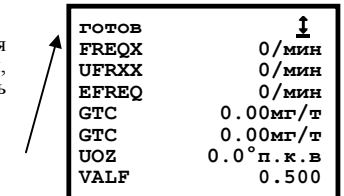

В верхней строке экрана выводится «слово» состояния сбора информации и символ состояния связи с ЭБУ. Клавиша **Esc** вернет Вас назад.

В остальных 7 строках экрана выводятся данные. Для перелистывания данных "вперед-назад" используйте клавиши  $\uparrow\downarrow$ . Данные размещаются на 3-х страницах. Изменять содержимое модели можно нажатием на клавишу **9**. При этом запускается стандартная процедура изменения списка параметров (Что изменить? Чем заменить?), подробно описанная на с.14 в абзаце B. **Набор групп.**

Нажатие на клавишу ↵ запускает процедуру записи данных, что отражается в изменении «слова» состояния сбора.

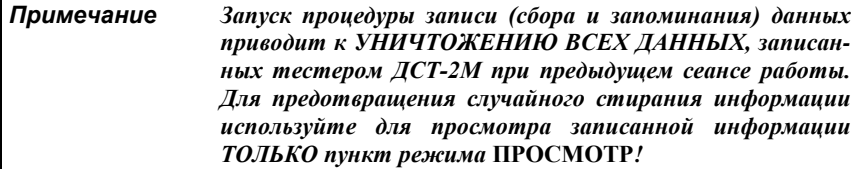

«Слова» состояния сбора данных означают следующее:

- **Готов** тестер готов к приему информации от ЭБУ. Для перехода к записи нажмите клавишу ↵.
- **Запись до** тестер собирает информацию и записывает ее в свою память, пока не нажата клавиша ↵. Конец записи (нажатие на ↵) соответствует 0-му кадру. Вся собранная информация находится перед ним. Кадры нумеруются отрицательными числами. Это состояние возможно при установленных опциях сбора информации **До события** и **До и после**. Опции устанавливаются в пункте Опции сбора режима Сбор данных.
- **Запись после** тестер начинает собирать информацию после нажатия клавиши ↵. Начало записи соответствует 0-му кадру, а собранная информация находится после него. Нумерация кадров ведется положительными числами. Сбор заканчивается или по заполнении памяти, или по нажатию на клавишу ↵. Запись после работает при установке опций **После события** или **До и после** в пункте Опции сбора режима СБОР ДАННЫХ.
- **Просмотр** просмотр собранной информации. Режим просмотра запускается по окончании сбора информации. В состоянии просмотра на экран выводится содержимое 0-го кадра. Просмотр собранной информации можно осуществлять как вперед, так и назад от нулевого кадра клавишами  $\leftarrow \rightarrow$  в зависимости от проведенной записи. Номер текущего кадра выводится справа от слова Просмотр в верхней строке экрана. Перемещение по кадрам осуществляется клавишами ← →. Нажатием на клавишу 1 можно переключиться между временем кадра и номером кадра.

Вновь в состояние **Готов** тестер переводится нажатием клавиши ↵. Ö**Опции сбора**. В этом пункте меню устанавливаются условия, по которым производится сбор информации в режимах **КОНТРОЛЬ ИМ** и **СБОР ДАННЫХ**. На экран выводится перечень опций:

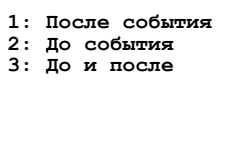

Для выбора опции нажмите соответствующую клавишу **1**, **2** или **3**.

- 1. **После события** при этом условии сбор информации запускается по нажатию клавиши ↵. Сохранение принятой информации начинается с 0-го кадра и продолжается до тех пор, пока не нажата клавиша ↵. По ходу сбора данных номер текущего кадра увеличивается. Запоминается максимально возможное количество кадров. При данном условии в строке состояния сбора информации режимов **КОНТРОЛЬ ИМ** и **СБОР ДАННЫХ** будет выводиться слово **Запись после**.
- 2. **До события** при этом условии сбор информации запускается нажатием клавиши ↵ и прекращается при нажатии на клавишу ↵. Сохранение информации заканчивается 0-м номером кадра. По ходу записи номер текущего кадра увеличивается. Запоминается максимально возможное количество кадров. В случае нехватки памяти запись пойдет сначала и в перезаписанных кадрах прежняя информация потеряется. При данном условии в строке состояния сбора информации в режимах **КОНТРОЛЬ ИМ** и **СБОР ДАННЫХ** будет выводиться «слово» **Запись до**.
- 3. **До и после** при этом условии сбор информации запускается нажатием клавиши ↵ и протекает как в случае **До события**. Следующее нажатие клавиши ↵ отмечает 0-й кадр и сразу начинает прием информации, как в разделе **После события**, до очередного нажатия клавиши ↵ или до заполнения памяти. Запоминается максимально возможное количество кадров. При данном условии в строке состояния сбора информации режимов **КОНТРОЛЬ ИМ** и **СБОР ДАННЫХ** будет выводиться сначала «слово» **Запись до**, а после нажатия клавиши ↵ «слово» **Запись после**.

*Примечание При ручном запуске сбора информации событием считается нажатие на клавишу* ↵*.*

После выбора любой опции произойдет автоматический возврат в меню режима. Ö**Просмотр**. Собранные тестером данные можно просмотреть, выбрав, нажав клавишу **3**, пункт **ПРОСМОТР**. На экран выводится список собранных параметров. Клавишами ↑↓ можно перемещаться по списку. Перемещение по кадрам осуществляется клавишами  $\leftarrow \rightarrow$ . При отсутствии информации на экран дисплея **ДСТ-2М** выводится сообщение: "**Нет данных**". Выход в меню режима клавишей **Esc**.

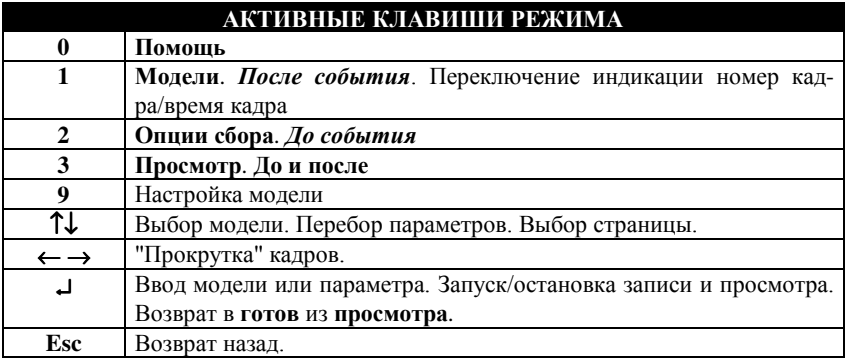

#### *4.4 Контроль ИМ*

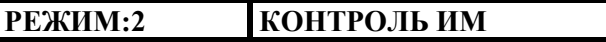

Режим **КОНТРОЛЬ ИМ** (исполнительных механизмов) позволяет проводить испытания двигателей и ЭБУ автомобилей, требующих управления некоторыми исполнительными механизмами, подключенными к компьютерной системе электронного впрыска.

При работе в этом режиме осуществляется вывод параметров состояния двигателя на экран дисплея, а также возможна запись принимаемой от ЭБУ информации в ОЗУ тестера. Собранную информацию можно затем просмотреть. Просмотр сохраненной информации производится по кадрам.

В режиме **КОНТРОЛЬ ИМ** для управления доступны следующие исполнительные механизмы:

- 1. Лампа "Контроль двигателя".
- 1. Реле муфты кондиционера.
- 2. Реле бензонасоса.
- 3. Управление углом опережения зажигания.
- 4. Октан-корректор.
- 5. Управление регулятором дополнительного воздуха.
- 6. Обороты холостого хода.
- 7. Адсорбер.
- 8. Рециркуляция в.г.
- 9. Установка коэффициента коррекции RCOK (окись углерода).
- 10. Установка коэффициента коррекции RCOD (окись углерода).
- 11. Лямбда (λ) регулятор.
- 12. Восемь форсунок.
- 13. Регулятор детонации (включить/выключить).
- 14. Смещение угла по детонации в 1..8 цилиндрах DUOZ1..DUOZ8.

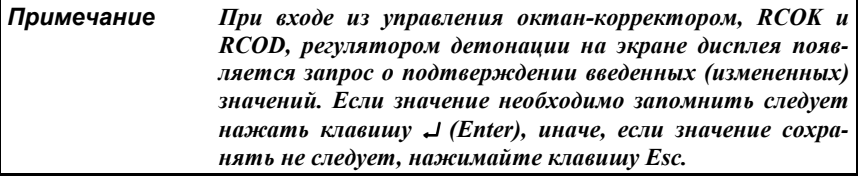

Измененные состояния устройств отображаются на экране тестера.

Сбор информации производится согласно условиям, установленным в пункте **Опции сбора** режима **СБОР ДАННЫХ (**подробнее стр**.**18 Ö**Опции сбора)**.

Для выбора в главном меню режима **КОНТРОЛЬ ИМ** нажмите клавишу **2**. После этого тестер выдаст на экран дисплея **ДСТ-2М** список исполнительных механизмов, доступных для управления.

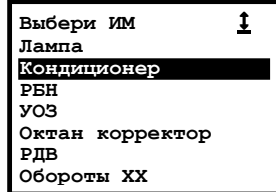

Используя клавиши ↑↓**,** установите курсор на нужной Вам строке и, затем, нажмите клавишу ↵. Тестер перейдет в режим готовности управления конкретным исполнительным механизмом.

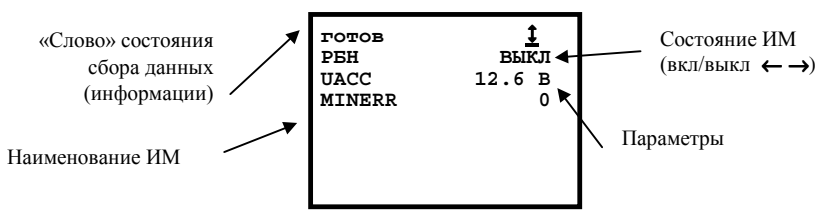

В верхней строке экрана показано состояние связи с ЭБУ и состояние сбора данных (см. стр.18 "«Слова» состояния сбора данных означают следующее…").

В следующей строке экрана дисплея тестера выводится название управляемого исполнительного механизма и его состояние. Если состояние не высвечивается, это значит, что оно неизвестно. Изменение состояния устройства производится клавишами ← →.

За изменениями, происходящими в работе двигателя при управлении исполнительными механизмами, можно наблюдать по параметрам, выводимым в остальных шести строках экрана дисплея **ДСТ-2М**.

Для каждого ИМ может выводиться до 18 параметров, разбитых на 3 страницы по 6 элементов в каждой. Клавишами ↑↓ можно переходить от одной страницы к другой.

Содержимое каждой страницы может изменяться пользователем. Для настройки страницы необходимо нажать клавишу **9,** после чего запускается стандартная процедура изменения списка параметров (Что изменить? Чем заменить?), подробно описанная на стр.14 в абзаце B.**Набор групп.**

В любой момент одним или несколькими нажатиями на клавишу **Esc** можно перейти к списку исполнительных механизмов и выбрать новое устройство. При этом прежние установки будут сохранены.

При выходе в главное меню сбрасываются и перестают действовать установленные значения управления устройствами, но изменения, внесенные в состав таблиц параметров, сохраняются в памяти тестера.

#### **Исполнительные механизмы.**

- 1. **Лампа** лампа "Контроль двигателя". Лампа "Контроль двигателя" служит для индикации неисправностей в двигателе, отображения диагностических кодов. Возможно включение (выключение) лампы.
- 2. **Кондиционер** включение (выключение) реле муфты кондиционера.
- 3. **РБН** реле бензонасоса. РБН служит для включения (выключения) электробензонасоса, который обеспечивает подачу топлива из бензобака через магистральный топливный фильтр на топливную рампу. Возможно включение (выключение) реле бензонасоса.
- 4. **УОЗ** угол опережения зажигания. Значение УОЗ используется для управления моментом зажигания. Он определяется в зависимости от частоты вращения и положения коленчатого вала, нагрузки на двигатель, атмосферного давления, температуры охлаждающей жидкости, температуры воздуха на впуске. Управление УОЗ осуществляется клавишами  $\leftarrow \rightarrow$ .
- 5. **Октан-корректор** установка УОЗ октан-коррекции. Активизируется установка нового значения переменной и запись ее в память ЭБУ. Управление УОЗ осуществляется клавишами ← →.
- 6. **РДВ** Управление положением регулятора дополнительного воздуха. Увеличение значения соответствует росту пропуска воздуха через байпасный канал. Пошаговое управление положением регулятора осуществляется клавишами ← →.
- 7. **Обороты ХХ** желаемые обороты холостого хода. Устанавливается новое значение желаемых оборотов холостого хода. Значение может лежать в интервале от 0 до 2560 об/мин.
- 8. **Адсорбер** управление степенью продувки адсорбера. Адсорбер предназначен для улавливания паров бензина из бензобака. Для подачи уловленных паров бензина во впускной коллектор двигателя используется электромагнитный клапан продувки адсорбера. Управление степенью продувки осуществляется клавишами ← →.
- 9. **Рециркуляция в.г** управление (косвенное) клапаном рециркуляции.
- 10. **Установка RCOK и RCOD**. Применяется для регулировки уровня СО. Принятие нового значения коэффициента коррекции СО и запись его в память ЭБУ. Установка коэффициентов RCOK и RCOD осуществляются клавишами ← →**.**
- 11. **LAMBDA регулятор** разрешение и запрещение обратной связи по датчику кислорода. Управление (включение/выключение) производится клавишами ← →**.**
- 12. **Регулятор детонации.** Управление осуществляется клавишами ← →.
- 13. **Форсунка 1…Форсунка 8** разрешение или запрещение работы форсунок. Управление (включение/выключение) осуществляется клавишами ← →**.**
- 14. **DUOZ1..DUOZ8** угол опережения зажигания в 1..8 цилиндрах. Управление осуществляется клавишами ← →.

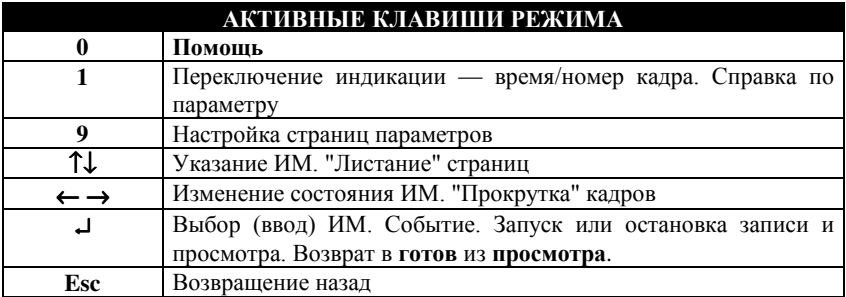

#### *4.5 Дополнительные испытания*

# **РЕЖИМ:5 ДОП. ИСПЫТАНИЯ**

Режим **ДОПОЛНИТЕЛЬНЫЕ ИСПЫТАНИЯ** предназначен для наблюдения за работой системы электронного впрыска топлива во время запуска и прокрутки стартером двигателя.

Режим **ДОП. ИСПЫТАНИЯ** запускается из главного меню при нажатии на клавишу **5**. Меню режима имеет следующий вид:

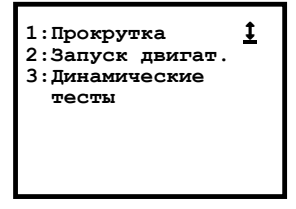

Ö**Прокрутка.** Испытание запускается клавишей **1**. При активизации прокрутки двигателя тестер анализирует состояние двигателя (работает он или нет). Если двигатель работает, то тестер просит заглушить его, выводя на экран дисплея просьбу: "**Заглушите двигатель**".

После того как Вы заглушите двигатель, на экране дисплея появится следующее сообщение: "**Выжмите до упора педаль дроссельной заслонки, а затем включите стартер**".

Нужно выжать соответствующую педаль до упора для отключения подачи топлива в цилиндры и включить стартер НЕ МЕНЕЕ ЧЕМ НА 2 СЕКУНДЫ. При этом в течение 2-х секунд тестер будет считывать значения напряжения бортовой сети и частоты вращения коленвала. Далее будут подсчитаны и выведены на экран дисплея **ДСТ-2М** средние значения напряжения бортовой сети и частоты вращения коленвала за пройденный период времени. Выход в меню режима по клавише **Esc**.

Ö**Запуск двигат**еля. Испытание запускается клавишей **2**. При запуске двигателя не надо выжимать педаль дроссельной заслонки, а только завести двигатель. После чего тестер выдаст средние значения частоты вращения коленвала и напряжения питания бортовой сети и время запуска двигателя.

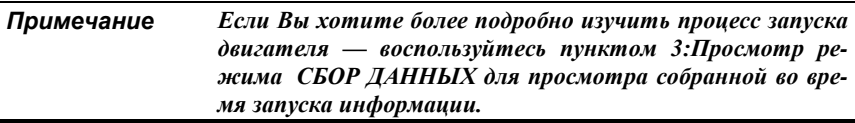

Ö**Динамические тесты.** Запуск производится клавишей **3**.

**Разгон.** Разгон двигателя. Определяется время, за которое двигатель набирает обороты с некоторой минимальной величины до максимальной. Экстремальные величины частоты вращения коленчатого вала задаются пользователем.

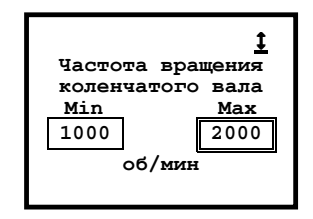

Это *экран установки частоты*.

На экране выводятся два устанавливаемых значения частоты вращения коленчатого вала – минимальное (Min) и максимальное (Max). Одно из значений частоты обведено одинарной рамкой, другое двойной. То значение, которое находится в двойной рамке, можно изменить при помощи клавиш ↑↓ с шагом 40 об/мин (частота может принимать значения: 0, 40, 80, 120, 160, и т.д. до 10200 об/мин).

Двойную рамку можно "перекидывать" со значения на значение при помощи клавиш ← →.

Нажав на клавишу ↵, после установки значений частоты Вы перейдете к *экрану тестирования*.

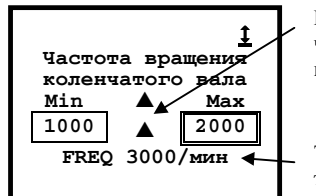

Направление изменения частоты вращения коленвала

Текущее значение частоты вращения коленвала

Символы (два треугольника) помогут правильно управлять изменением частоты вращения коленчатого вала. Два треугольника, направленные вниз, показывают, что необходимо снижать частоту вращения. Когда частота станет меньше минимального значения и треугольники изменятся на направленные вверх, следует начинать увеличивать частоту вращения, пока она не превысит верхнего порога (максимального значения), после этого будут выданы результаты теста.

Если два треугольника изначально направлены вверх, то частоту вращения следует сразу увеличивать.

**Разгон холостого хода.** Определяется время, за которое двигатель на холостом ходу разгоняет обороты с некоторой минимальной величины до максимальной под управлением программы.

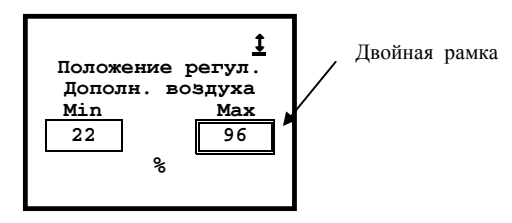

#### **Механических потерь.**

Определение механических потерь. Определяется время, за которое двигатель сбросит обороты с одной частоты до другой.

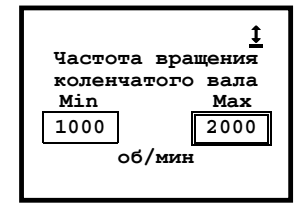

#### **Прогрев.**

Скорость прогрева двигателя. Определяется время, за которое температура охлаждающей жидкости увеличивается с некоторой минимальной величины до максимальной. Экстремальные величины задаются пользователем. Если текущая температура охлаждающей жидкости выше минимальной, заданной пользователем, тест прекращается.

На дисплее тестера отображается следующее:

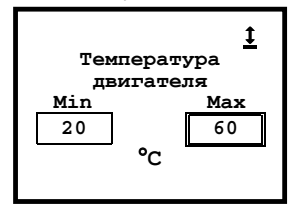

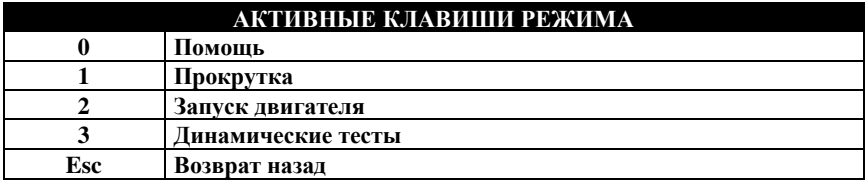

#### *4.6 Обмен с ПЭВМ*

# **РЕЖИМ:6 ОБМЕН С ПЭВМ**

Для осуществления взаимодействия (обмена информацией) между диагностическим тестером **ДСТ-2М** и компьютером предназначен режим **ОБМЕН С ПЭВМ**. При длительном техническом обслуживании автомобилей с электронным управлением впрыском топлива, работе с электронными блоками управления, по тем или иным причинам, появляется необходимость использования персональных компьютеров , например, совместимых с IBM®PC.

Компьютеры могут быть снабжены соответствующим программным обеспечением, предназначенным для более тщательной обработки полученных параметров работы двигателя, ведения баз данных. Обмен осуществляется по стандартному протоколу последовательного интерфейса RS232.

В этом режиме последовательный порт тестера должен быть соединен специальным кабелем с последовательным портом компьютера.

Вызов режима **ОБМЕН С ПЭВМ** осуществляется из главного меню нажатием клавиши **6**. Данный режим является единственным режимом, который запускается сразу по нажатию клавиши. Поэтому он обозначен символом " **:** " .

Обмен между тестером и ПЭВМ происходит по запросу и под управлением персонального компьютера. Все параметры обмена определяются программным обеспечением компьютера.

После запуска режима **ОБМЕН С ПЭВМ** на экран дисплея **ДСТ-2М** выводится сообщение: "**Обмен с ПЭВМ**". В правом верхнем углу выводится знак состояния обмена.

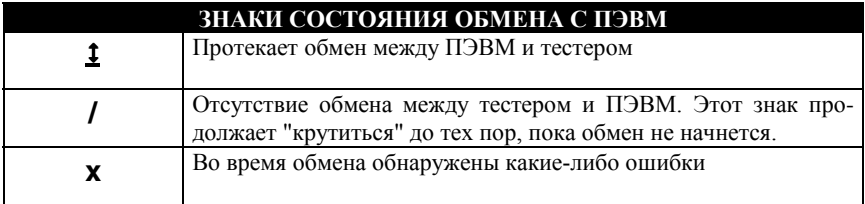

Выйти из режима обмена с ПЭВМ можно при помощи клавиши **Esc**.

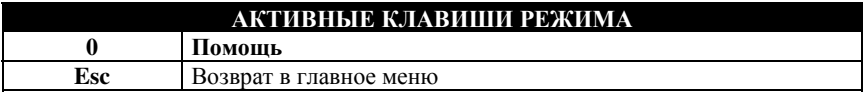

#### *4.7 Настройка*

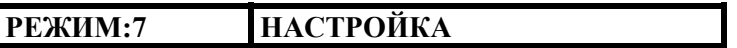

Режим **Настройка** предназначен для установки языка сообщений, выводимых на экран дисплея тестера.

Вызов режима происходит при нажатии клавиши **7** клавиатуры **ДСТ-2М**. На экран выводится меню режима.

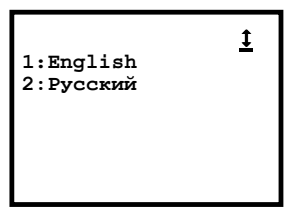

Тестер может выдавать сообщения на русском и английском языках. Выбор желаемого языка совершается либо клавишей **1** — **English**, либо клавишей **2** — **Русский**. После настройки языка автоматически произойдет возврат в главное меню.

Выход в главное меню по клавише **Esc**.

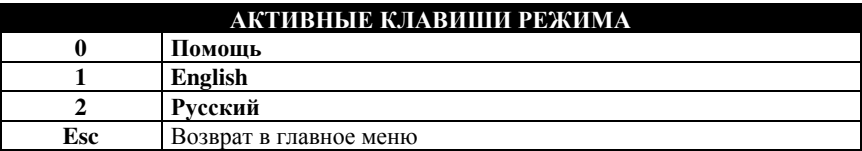

#### **5. Окончание работы**

После использования тестера **ДСТ-2М** необходимо выполнить несколько простых действий, которые позволят максимально продлить "жизнь" прибора.

Во-первых, до отключения питания, сбросьте все коды ошибок, которые могли быть установлены во время проведения диагностики электронной системы управления впрыском топлива.

Далее, отключите питание тестера путем отсоединения диагностического разъема диагностического шнура ГАЗ от соответствующего разъема на автомобиле. Отсоедините шнур ГАЗ от тестера. Вы можете проверить кабель и разъемы на наличие каких-либо повреждений или коррозии (окисление контактов).

Отсоедините программный картридж, поместите тестер, картридж и шнур ГАЗ в соответствующую упаковку.

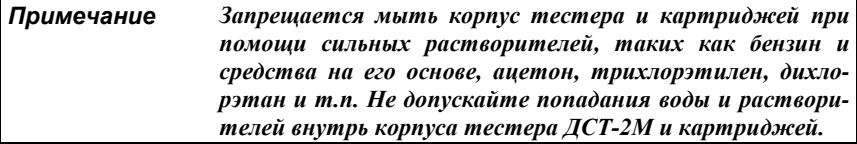

# **6. Список сокращений**

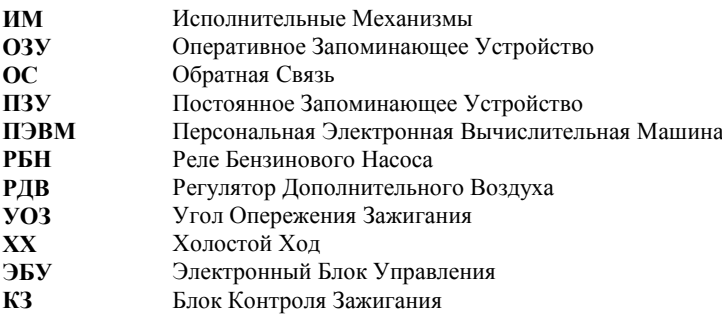

# **7. Отображаемые переменные**

Ниже приведен список всех переменных (параметров), отображаемых тестером **ДСТ-2М** с картриджем МИКАС-7.1.

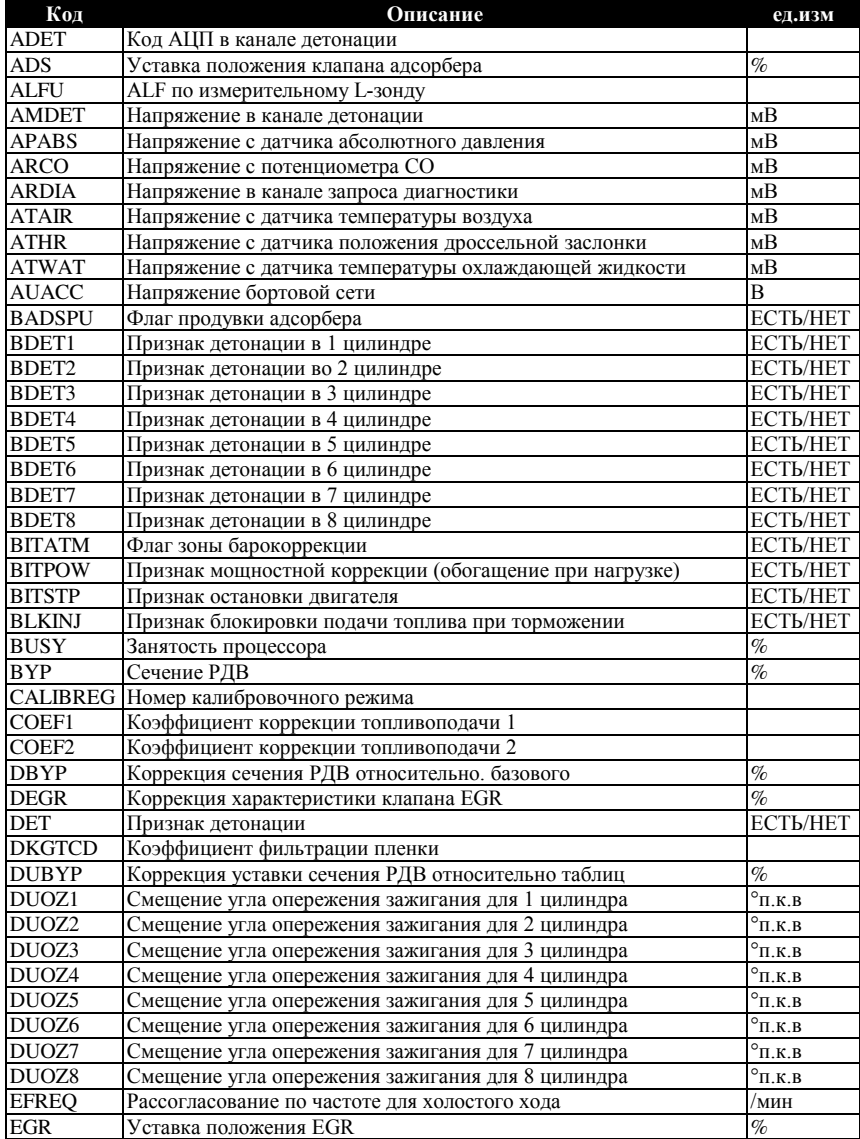

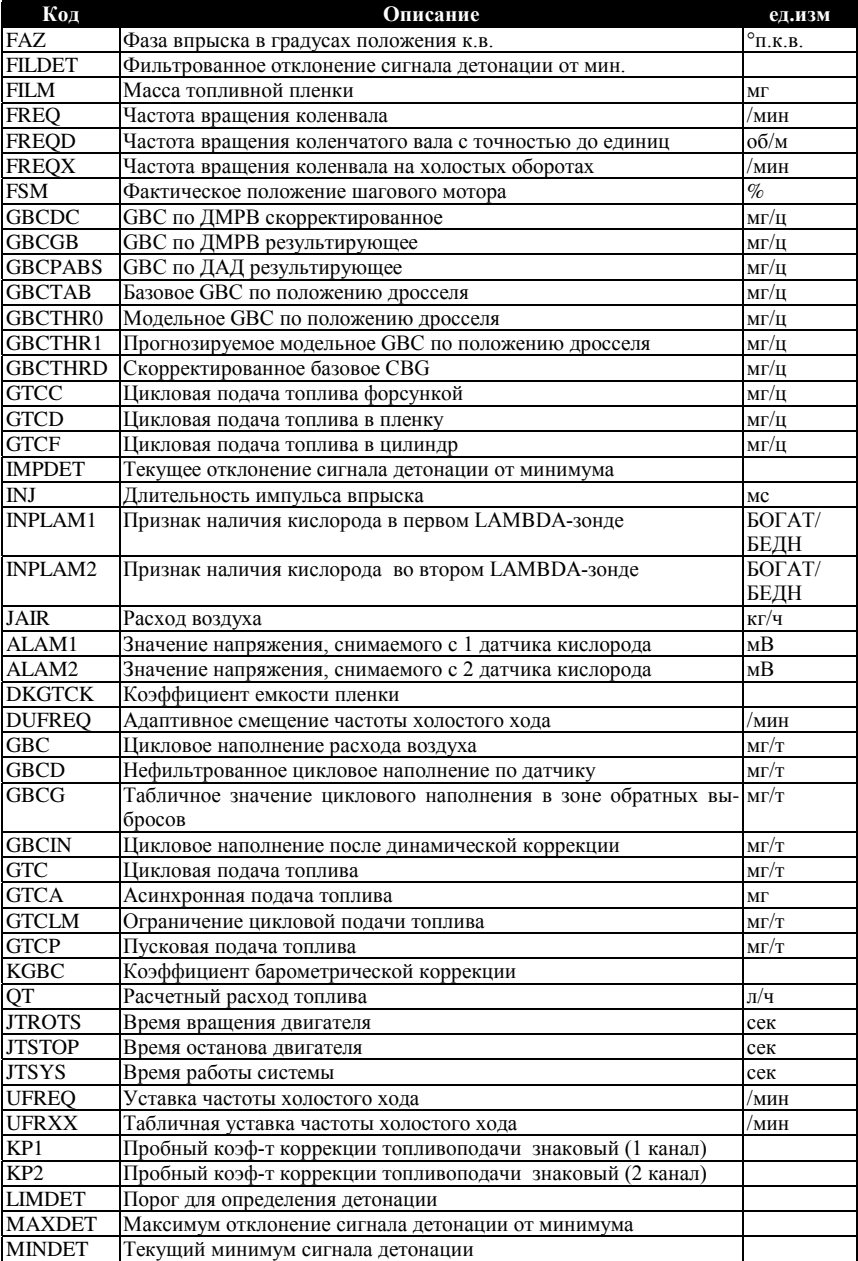

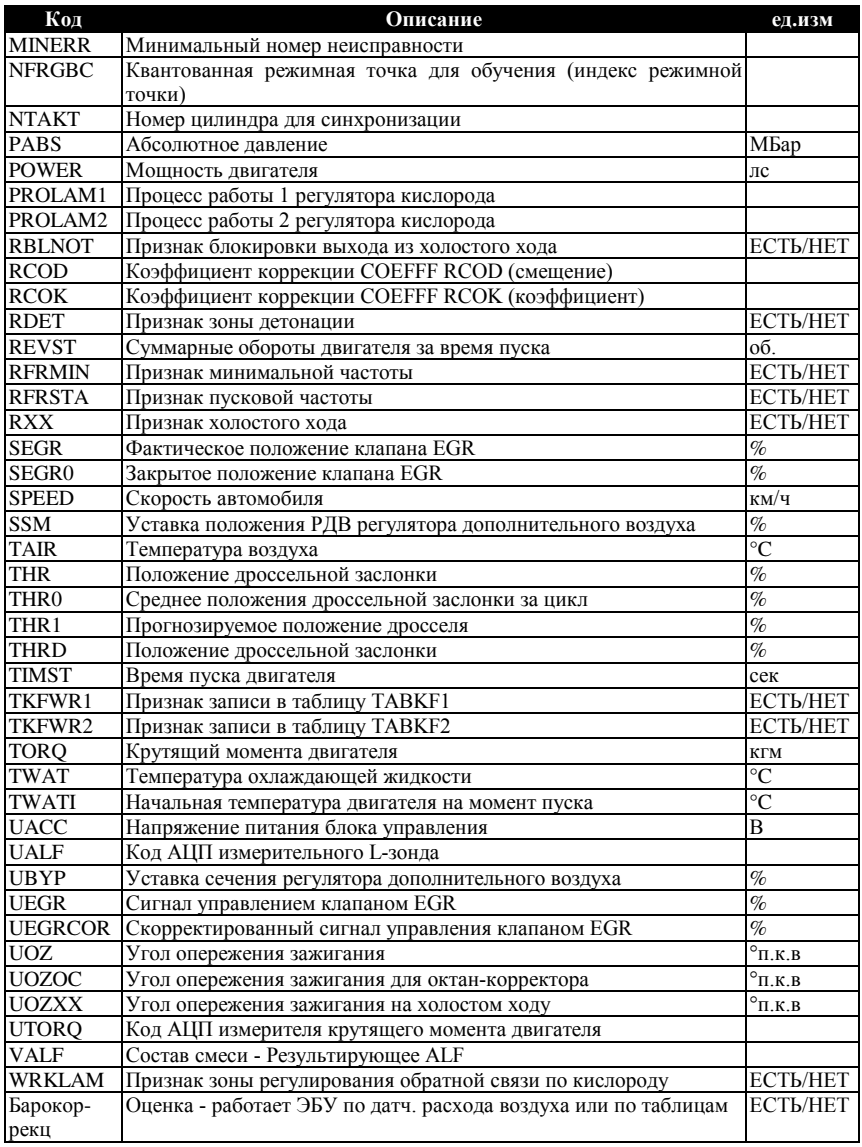

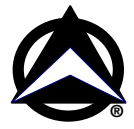

**Адрес изготовителя**: Россия, 443070, Самара, ул. Партизанская, 150, НПП «Новые Технологические Системы», Тел/факс: (846 2) 99-38-90 (многоканальный), 99-38-73, 99-38-75, 99-38-85 E-mail: market@nts.hippo.ru Internet: http://www.hippo.ru/~nts